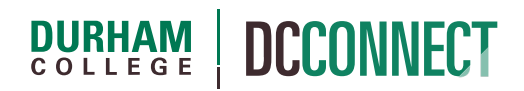

## Unit Topic: Classlist

#### Introduction

The Classlist tool in DC Connect can be used to see a list of students enrolled in your course. Using the Classlist tool you can send an email message to an individual or a group, monitor when students have logged into your course, and review a student's progress.

### Content

This document covers the following topics:

- Accessing the Classlist Tool
- Viewing Student Information
- Emailing Students from the Classlist Tool
- Printing a Class List
	- o Creating a List of All Students
	- o Creating a List of Specific Students
	- o The Quick and Easy Classlist

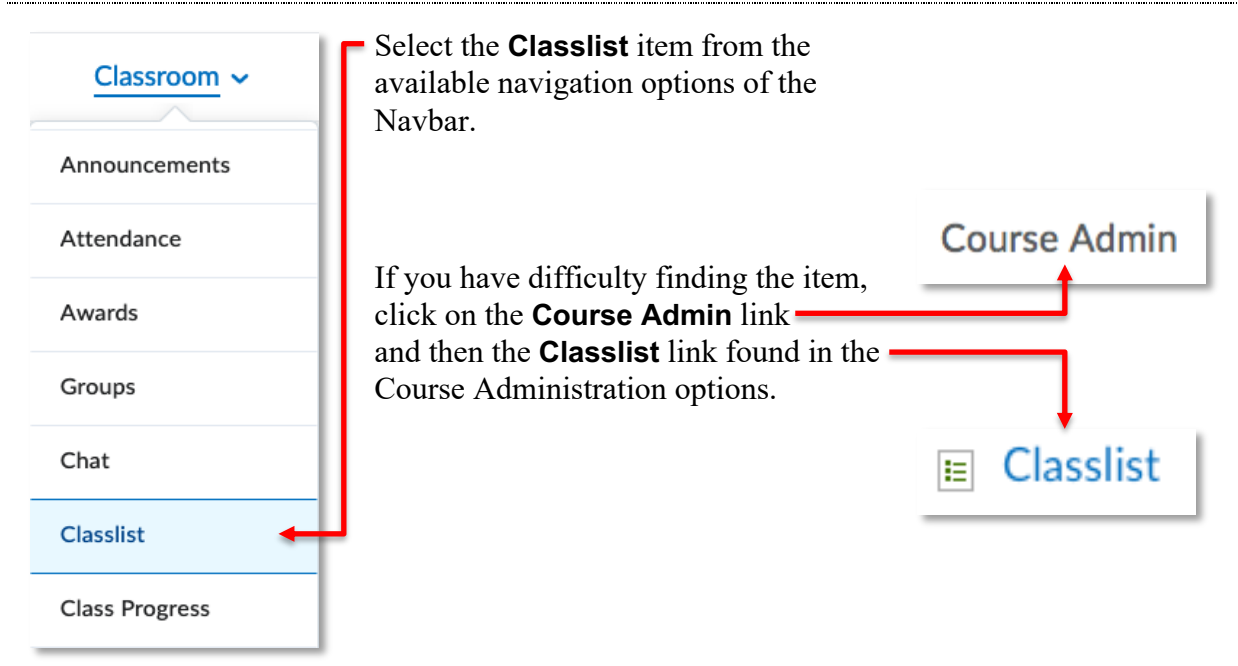

## Viewing Student Information

Some student information is available right on the Classlist page. This includes:

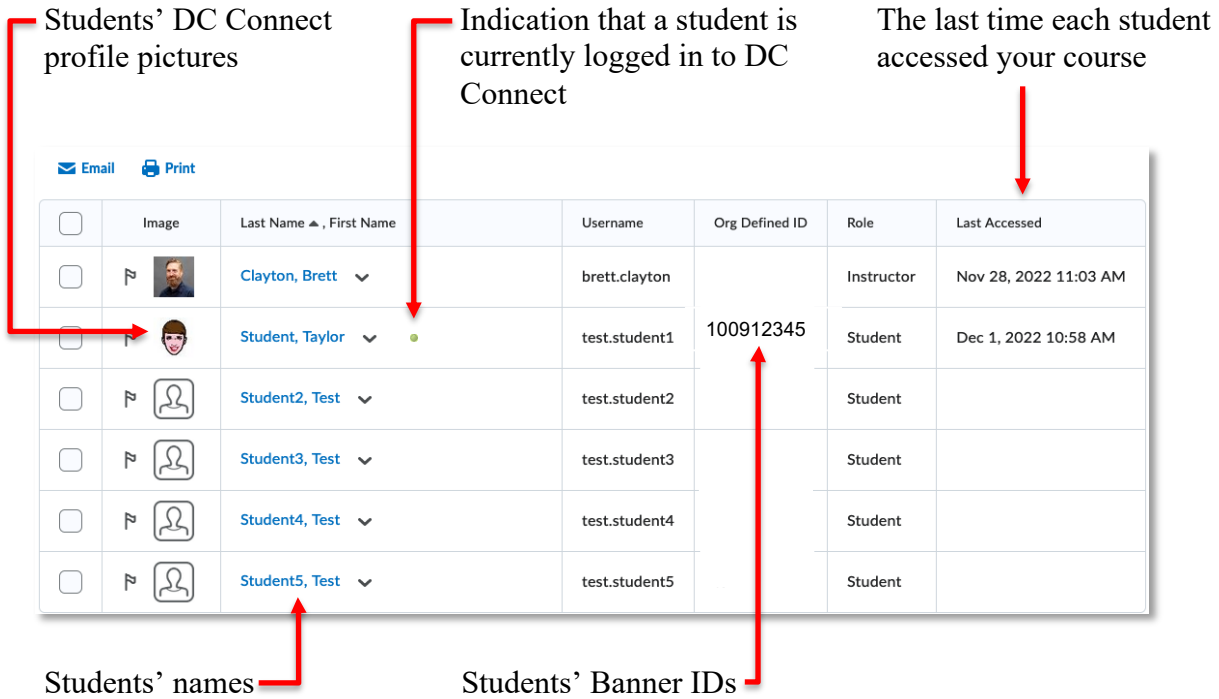

This list of students can be reordered on any of the above columns (except Image) by clicking on the respective column heading.

If you want to be able to see all the students at once, you can adjust the **per page** box, found at the bottom of the class list table, to **200**.

**NOTE:** The student view of the **Classlist** tool is quite a bit different. Students will not be able to view each other's Banner IDs or access times.

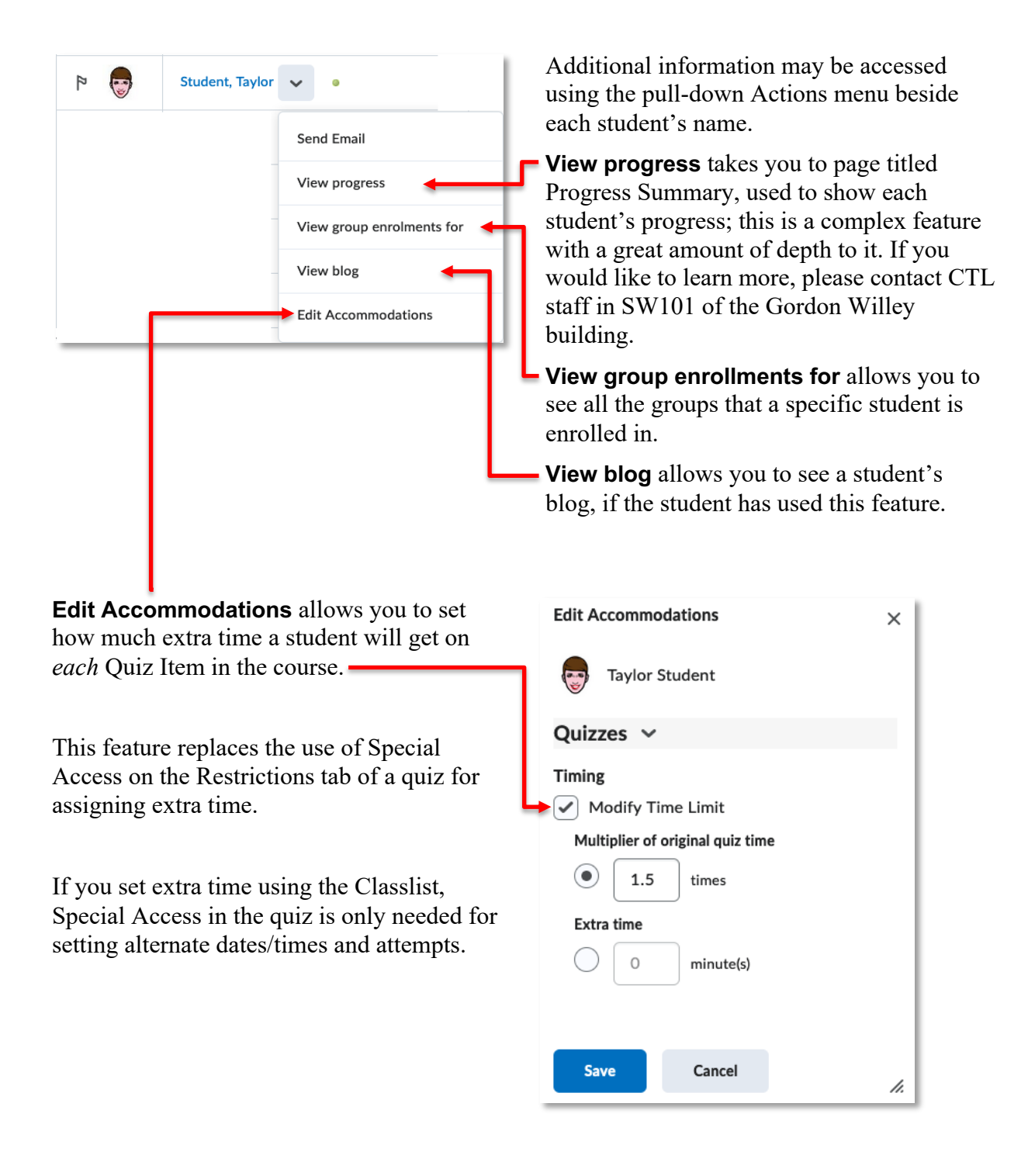

# Emailing Students from the Classlist Tool

The Classlist tool provides quick and functional ways to contact your students.

When viewing the list, you can click on a student's name, and this will open a window to write an email to that individual student.

To write an email to a group of students, you can check the box to the left of their names and click the **Email** icon to email all the checked students.

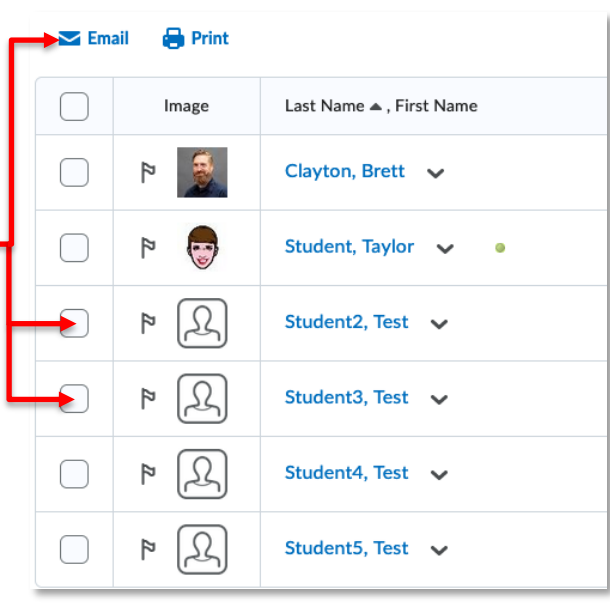

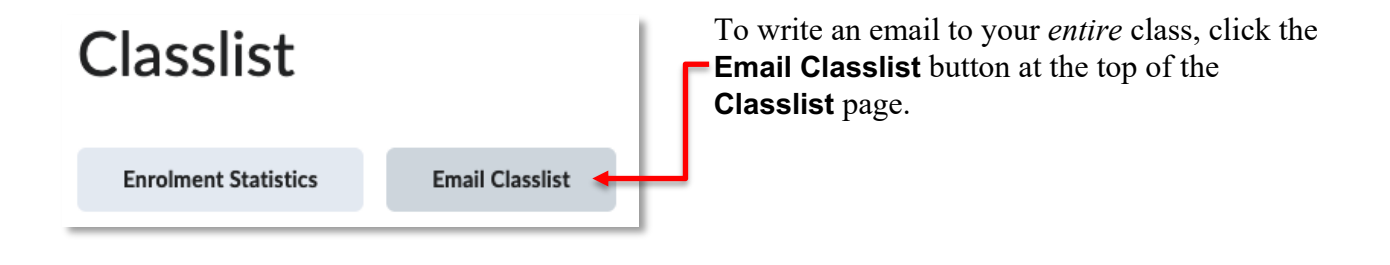

Scroll to the bottom of the **Email Classlist** page and click the **Send Email** button.

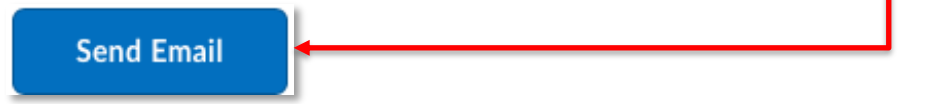

**NOTE:** When composing email to multiple students (or the entire class) the student email addresses are automatically input into the BCC: field. Further explanation of the **Email** tool can be found in the **Email Tool** handout available on the CTL website.

# Printing a Class List

There are a few ways to print a neat class list using the Classlist tool in DC Connect. This may be useful for taking attendance in class, among other possibilities.

#### Creating a List of All Students

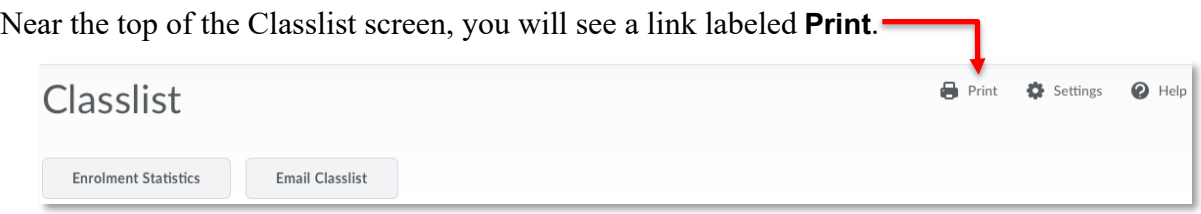

Click the **Print** button at the bottom of the subsequent page to open a new browser window with your list for printing.

#### Creating a List of Specific Students

There is also a link labeled **Print** at the top of the list of students. This can be used to print a list with specific students on it.

To do this, you can check the boxes to the left of. their names, and then click the **Print** link immediately above the list.

To check *all* of the students on this list, you can click on the checkbox in the top left corner under the **Email** icon.

When the **Print** link is clicked, it will open a new window with your list for printing.

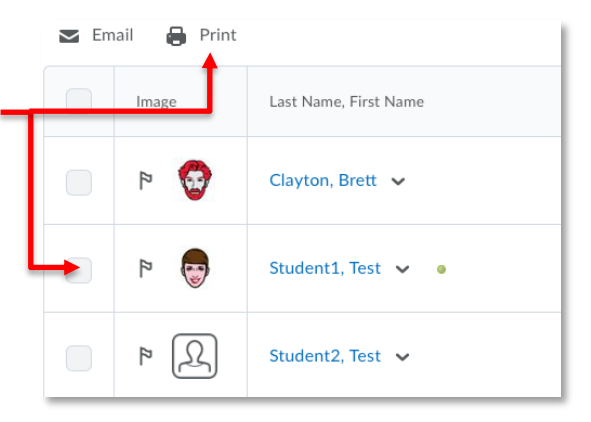

Once the new window has opened with your list ready to be printed, you can just click the blue **Print** button and this will attempt to print the list.

**NOTE:** The class list that is printed using this tool will have students' Banner IDs and their last DC Connect access time on it. This may be unsuitable for sharing with students.

#### The Quick and Easy Classlist

Despite the built-in print options within the Classlist tool, the **most efficient means** of **extracting a class list** from your course is **via the Grades** tool.

Click on the **Grades** tool of the navbar, then the **Enter Grades** option.

On the Enter Grade page, click the **Download Spreadsheet** button.

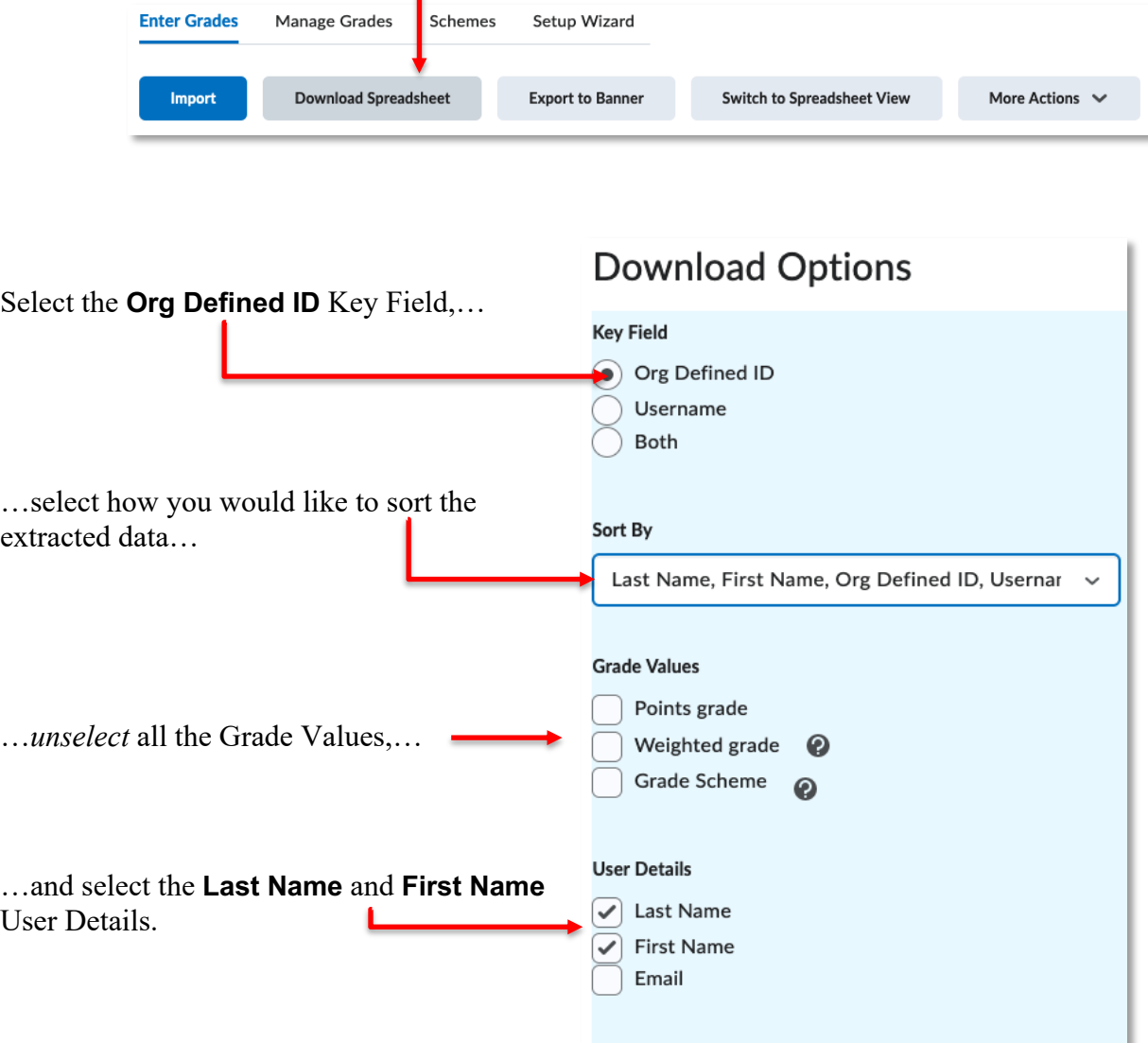

Unselect all the Grade Items and then click either …

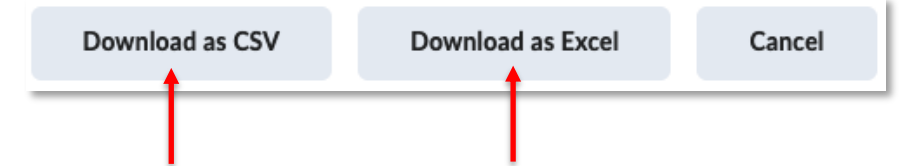

…the **Download as CSV** or **Download as Excel** buttons. Your file will be processed and available with the **Download** button.